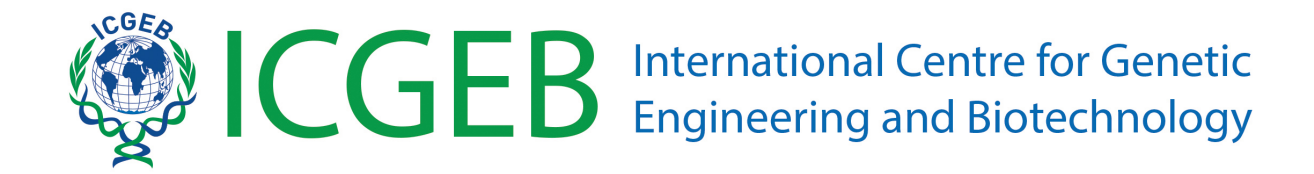

# **SMART Fellowships application -Online submission guidelines**

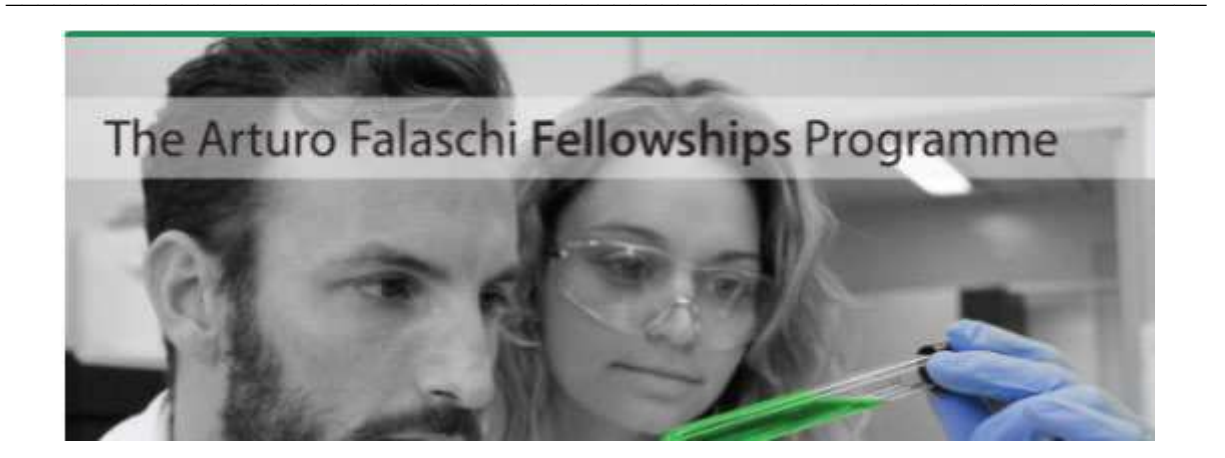

## Contents

<span id="page-0-0"></span>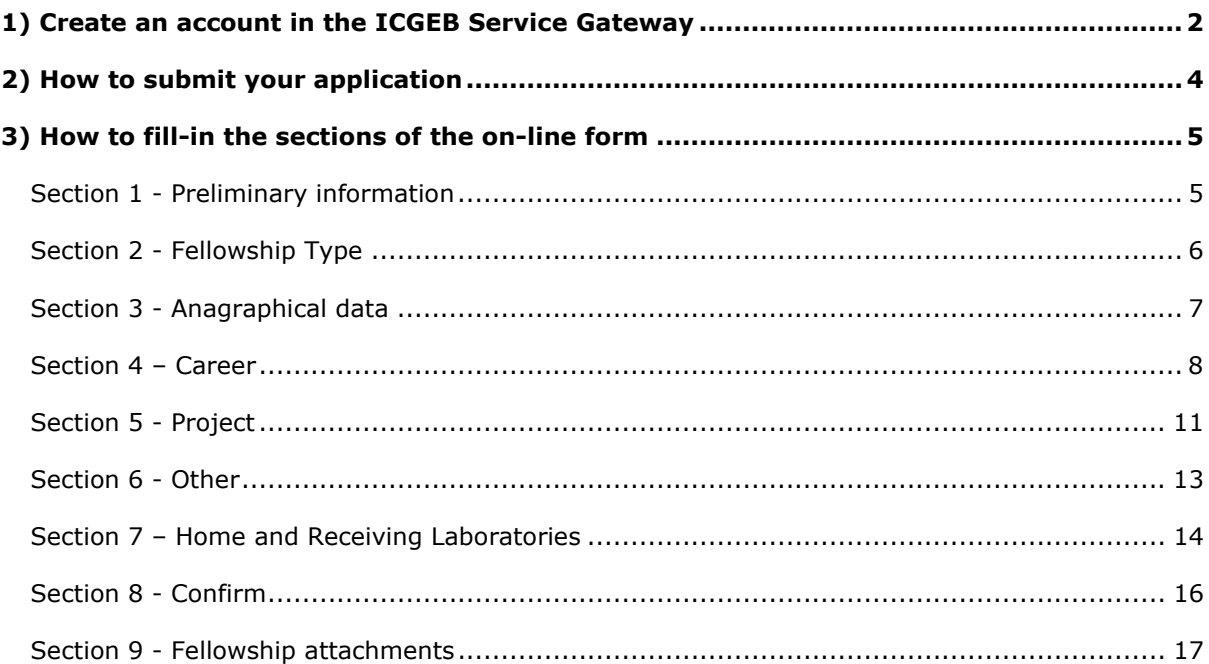

## **1) Create an account in the ICGEB Service Gateway**

The first essential step is to create an account in the ICGEB Service Gateway (ISG) at the following link: <https://isg.icgeb.org/auth/login>

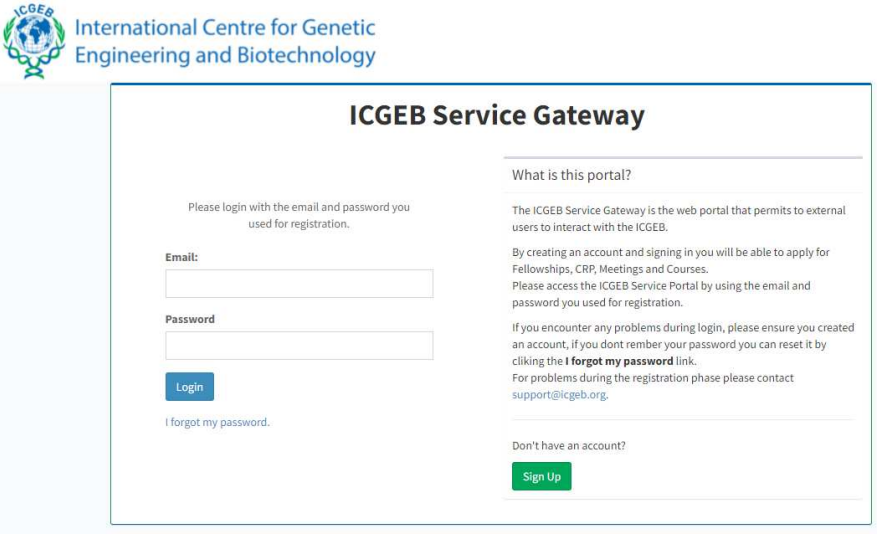

Click on "Sign up" to create a new account by filling-in the **Registration form**. Please remember to tick the authorization related to the Data Protection Policy.

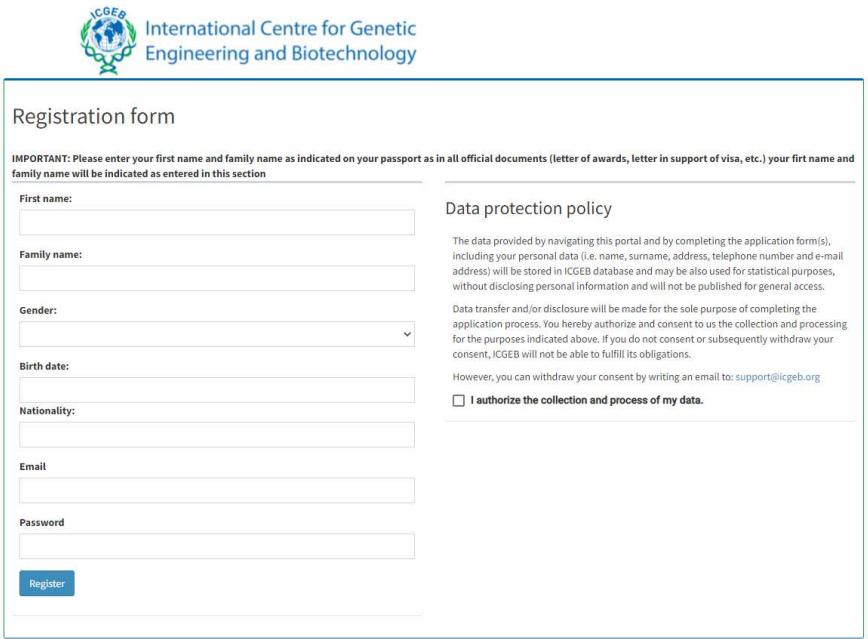

Please check that your name and surname are correctly indicated (they must match your passport or any other official identification document) because they will appear in all the documents of your applications (letter of award, visa supporting documents, etc.).

By creating an account and signing in, you will be able to apply for Fellowships, CRP, Meetings and Courses, and to manage your applications through the top-bar menu:

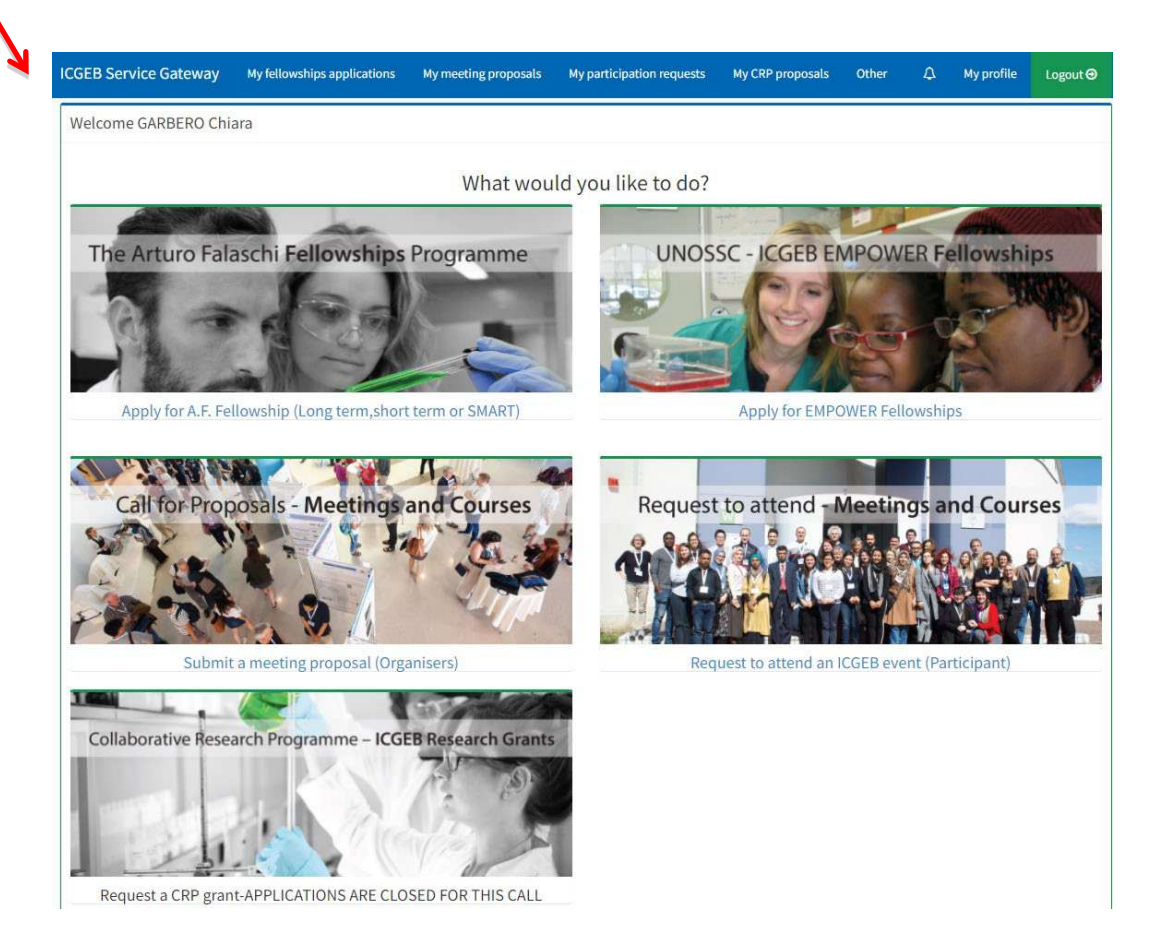

## <span id="page-3-0"></span>**2) How to submit your application**

To apply for an Arturo Falaschi Fellowship, please click on "*Apply for A.F. Fellowship (Long term, short term or SMART)"*.

The platform for submission allows you to save your data anytime you wish before sending the full application. Therefore, you can prepare your application during several days, with no need to connect to the portal and complete the submission all in one go.

The application process is divided in 8 steps, and each step requires you to enter some mandatory data. Once you fill in all the required data, press the **"Next"** button to proceed. You can return to the previous step by clicking the **"Back"** button.

For your advance information, the mandatory documents to be uploaded with your SMART application are the following:

- Your full CV complete with the list of your publications;
- CV of the Head of the receiving laboratory complete with the list of publications;
- Identification document (passport or identity card).

**IMPORTANT:** you need to complete the full application before proceeding to upload the necessary and required attachments.

## <span id="page-4-0"></span>**3) How to fill-in the sections of the on-line form**

Please find here below an overview of the sections of the on-line form with relevant info requested.

#### <span id="page-4-1"></span>**Section 1 - Preliminary information**

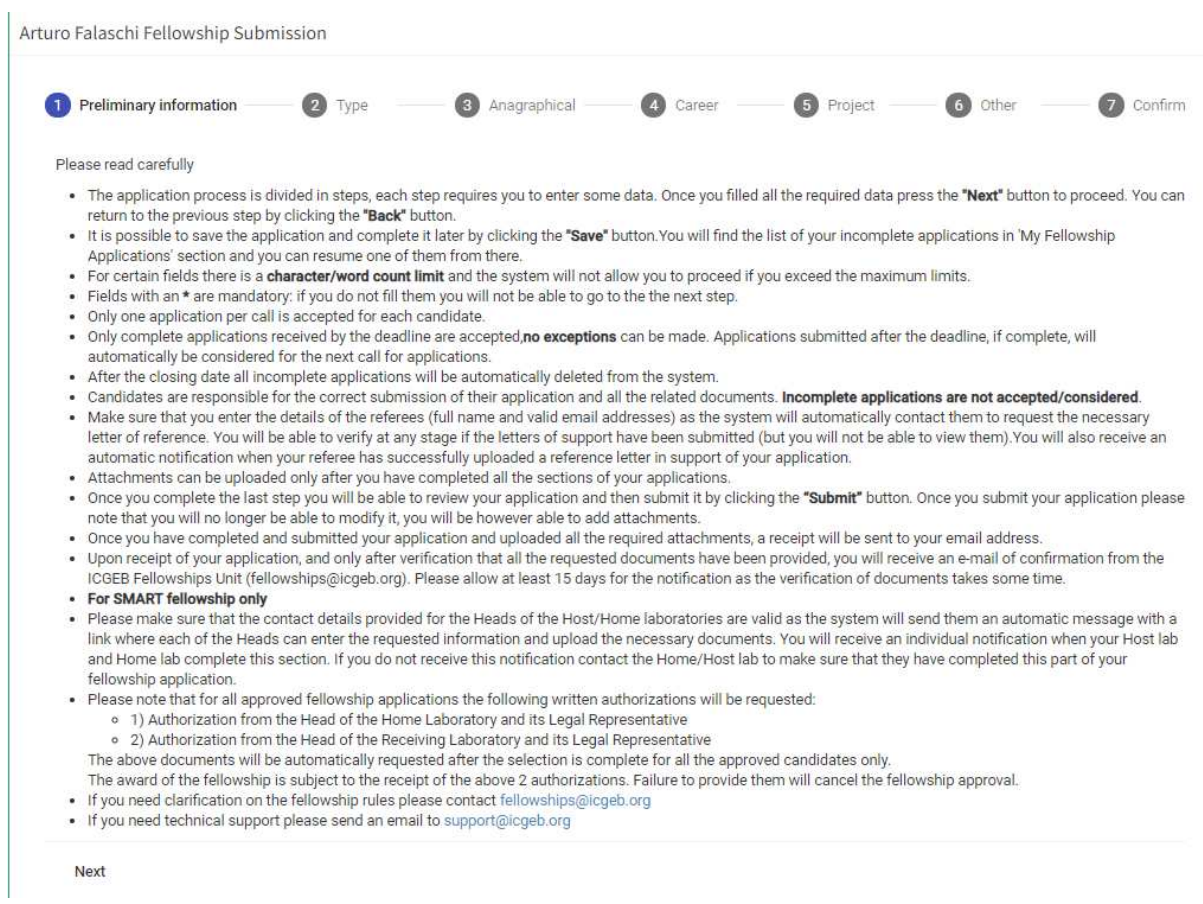

<span id="page-4-2"></span>Please read this introductory part carefully before proceeding.

#### **Section 2 - Fellowship Type**

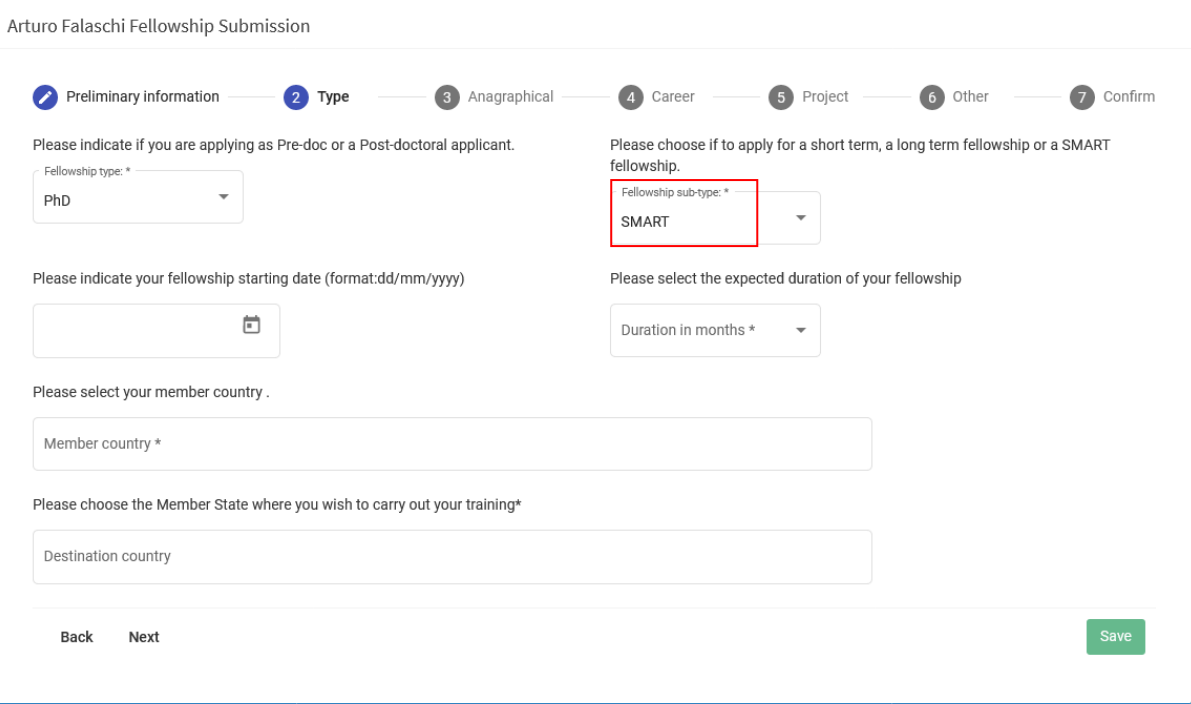

All the fields of this section are mandatory (\*).

Regarding the type of fellowships, you can choose between PhD or Postdoc.

The fellowship sub-type is SMART.

Indicate the proposed fellowship starting date agreed with your Host lab.

**IMPORTANT:** please note that this date may need to be changed by ICGEB if at the time of award there is not sufficient time to prepare all the necessary documents for the fellowship. Try not to plan a starting date too close to the deadline for online applications; allow a minimum of 4 months.

Duration: Please indicate the period of your fellowship agreed with your Host lab. The duration varies from 3 (minimum) to 9 months (maximum).

Destination Country: The ICGEB Member State where is located the Host Laboratory.

#### <span id="page-6-0"></span>**Section 3 - Anagraphical data**

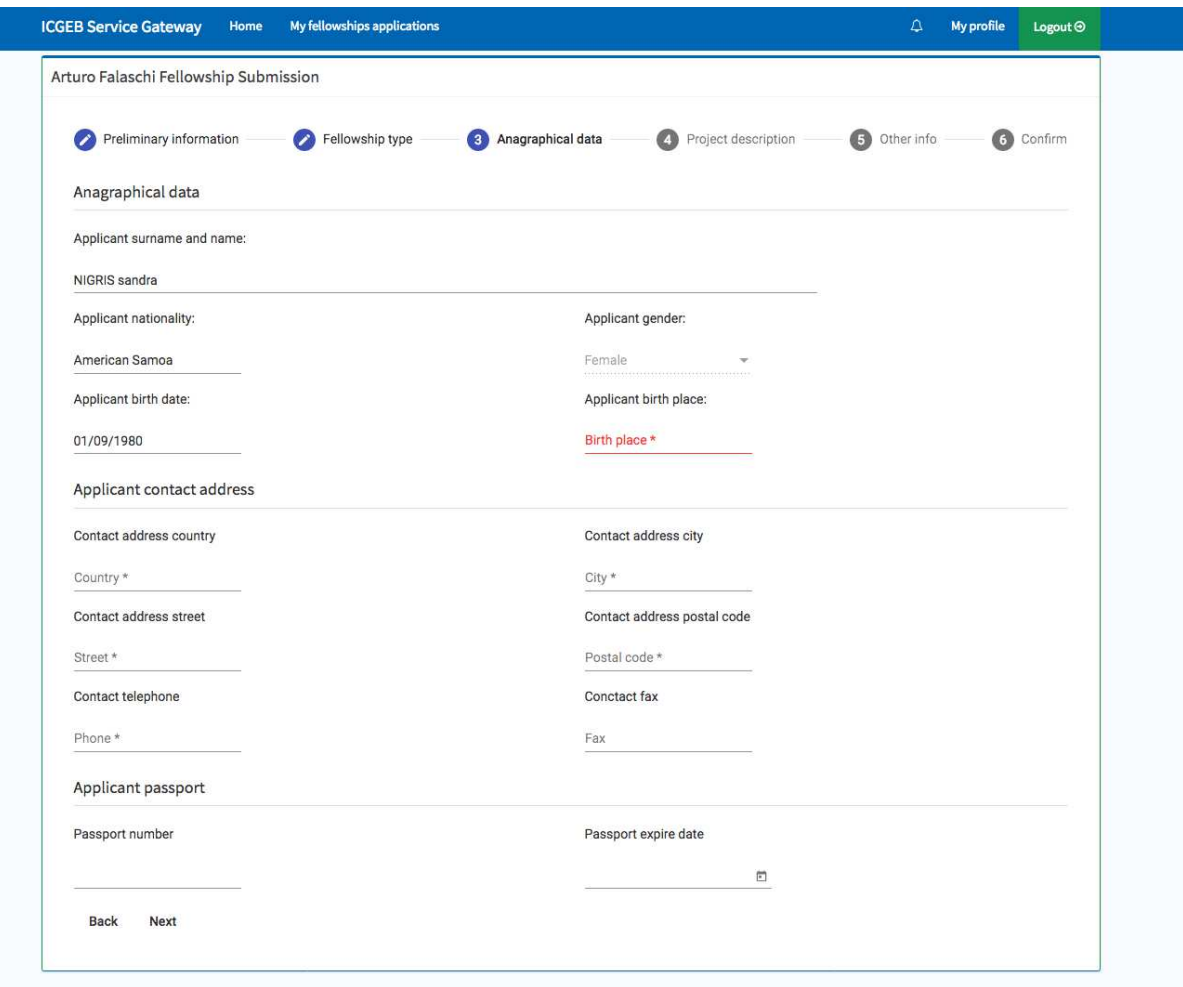

Please check that your name and surname are correctly indicated (they must match your passport or any other official identification document) because they will appear in all the documents of your applications (letter of award, visa supporting documents, etc.).

#### <span id="page-7-0"></span>**Section 4 – Career**

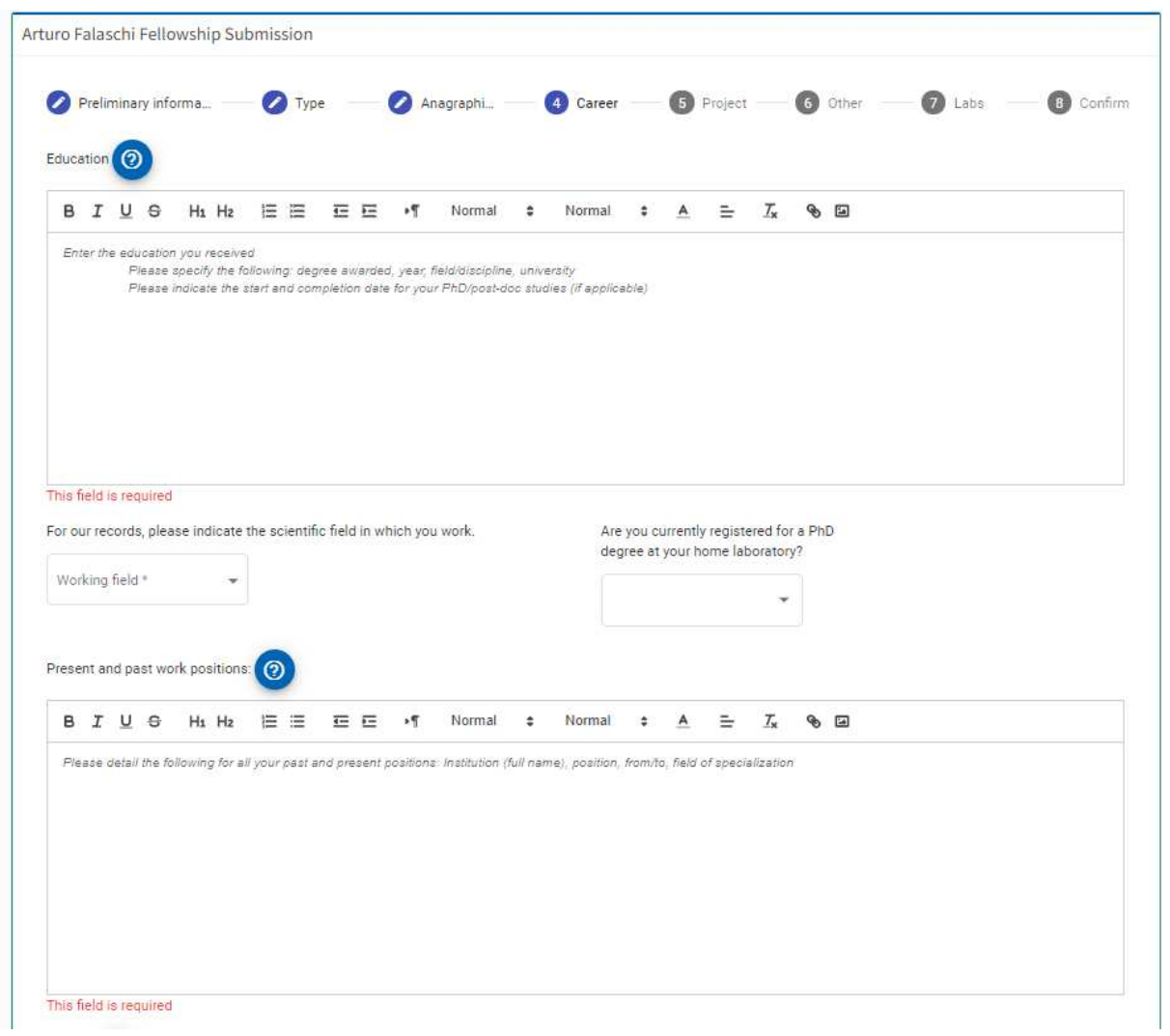

Please indicate your educational background and your current and previous employment/work positions. Please note that all these fields are mandatory.

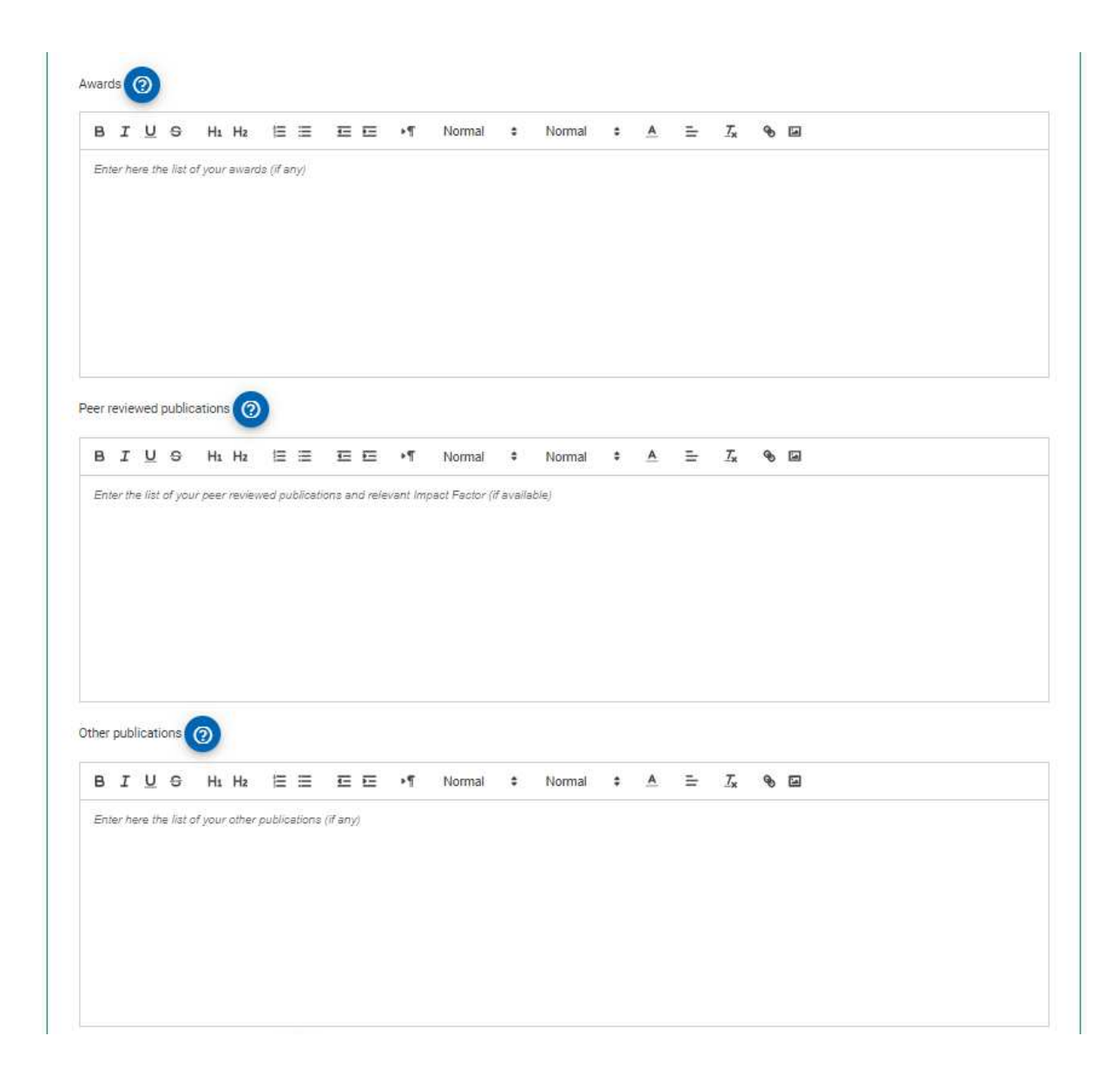

Please provide information on any awards you have received and list your peer-reviewed<sup>[1](#page-8-0)</sup> and other publications.

**IMPORTANT:** It is not possible to attach papers in this section.

<span id="page-8-0"></span><sup>1</sup> *Peer review* is an academic term for **quality control**. Each article published in a peer-reviewed journal was closely examined by a panel of reviewers who are experts on the article's topic (that is, the author's professional peers…hence the term peer review). The reviewers look for proper use of research methods, significance of the paper's contribution to the existing literature, and integration of previous authors' work on the topic in any discussion (including citations). Papers published in these journals are expert-approved…and the most authoritative sources of information for college-level research papers.

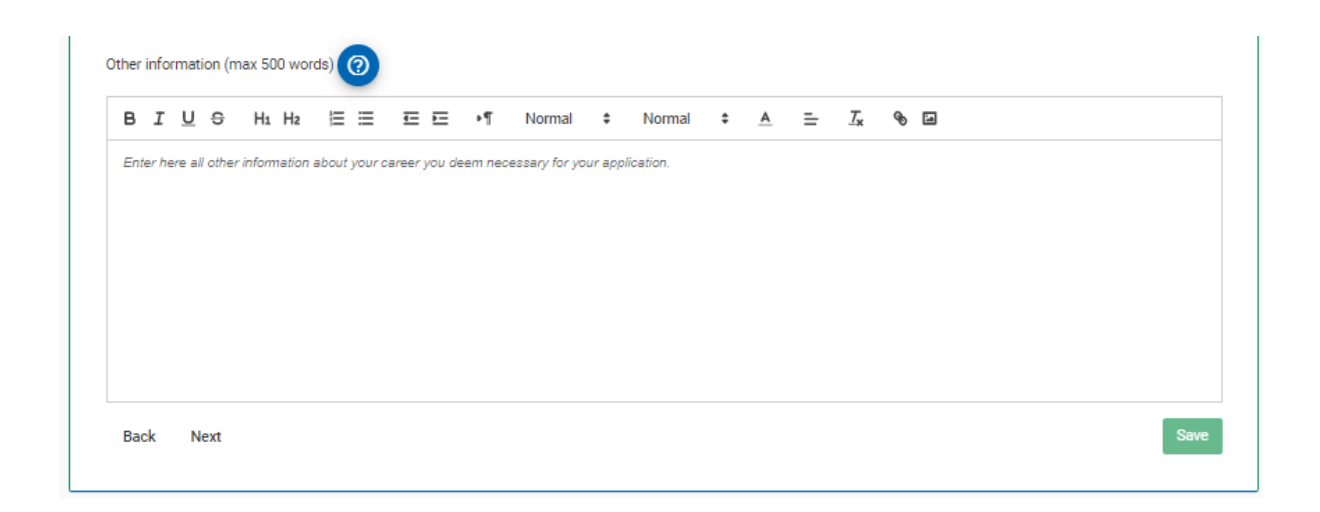

In the last section "Other information" please enter any additional details on your career that you deem necessary and/or useful to better assess your application.

#### <span id="page-10-0"></span>**Section 5 - Project**

All the fields in this section are mandatory  $(*)$ .

For some fields there is a maximum number of words allowed:

- **Abstract of your research (max 200 words)**
- Brief description of your proposed research (max 1,000 words and 1 image or table)
- Specific aims of the project (max 200 words)
- Cited literature (max 200 words)
- **Motivation letter (max 200 words)**

**IMPORTANT:** You are allowed to insert only one image in the section "Brief description of your proposed research".

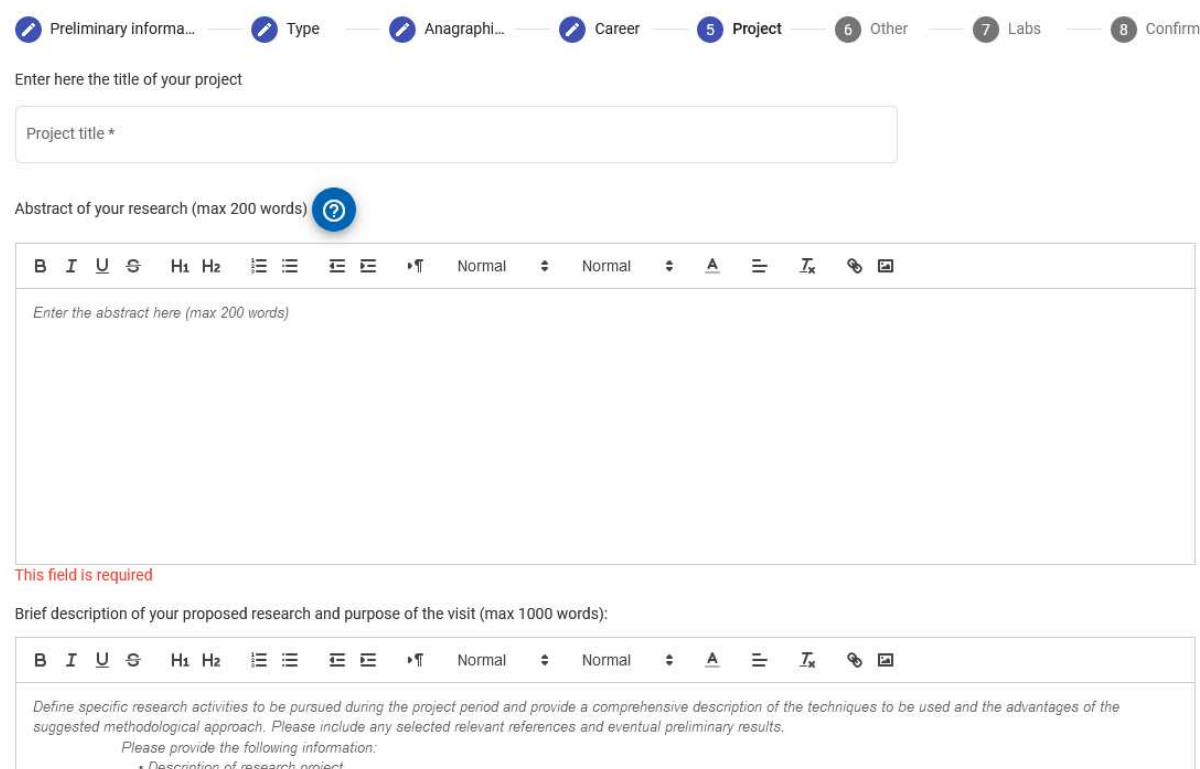

- · Preliminary results
- Premimiary results<br>- Specific Research activities to be pursued during the project period<br>- Description of the techniques to be used
- 
- · Advantages of the suggested methodological approach
- (max 1000 words)

```
This field is required
```
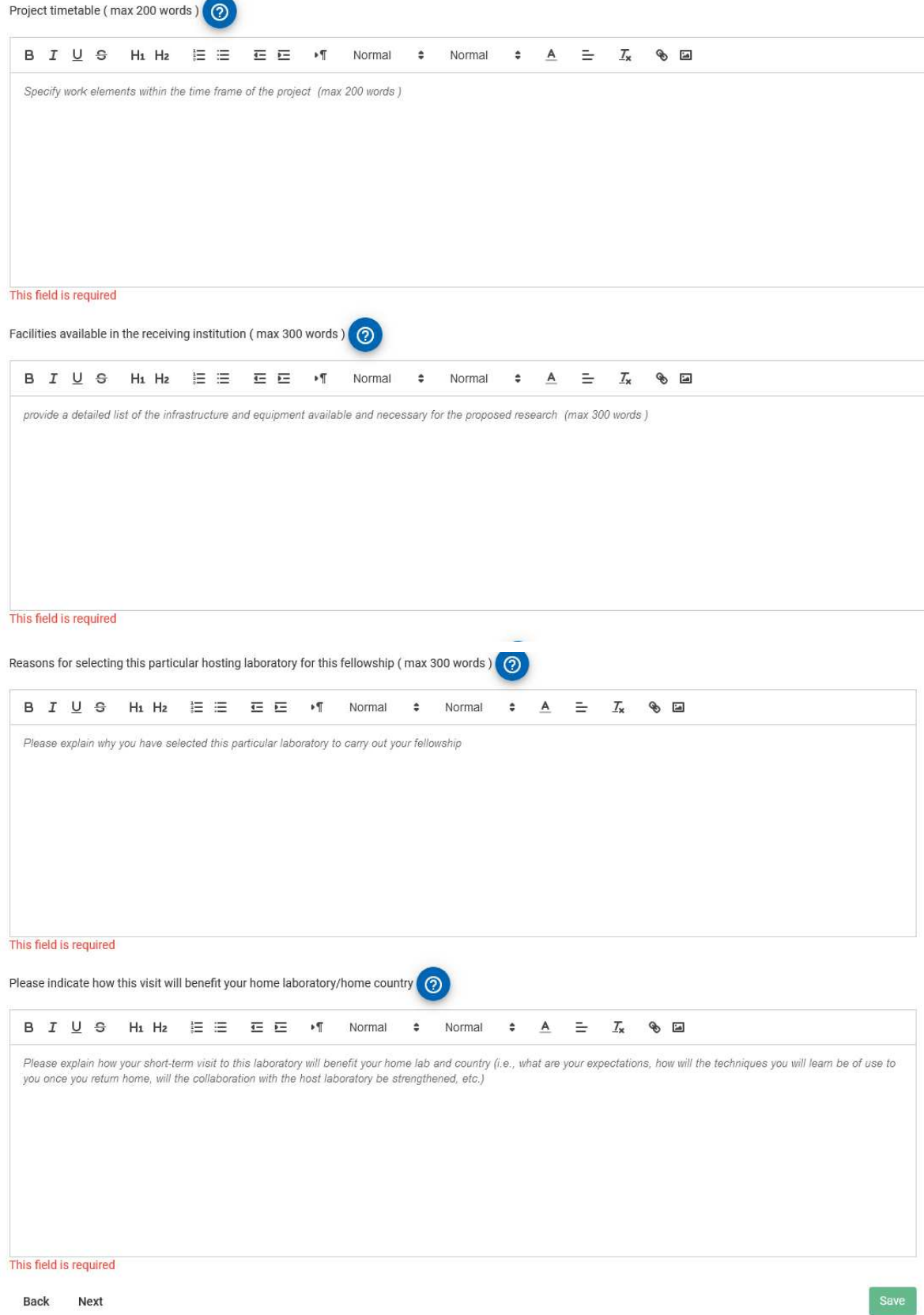

#### <span id="page-12-0"></span>**Section 6 - Other**

In this section, please provide a motivation letter explaining why you wish to pursue this training. Indicate your personal motivation to select this particular group/laboratory for your training and what are your expectations for this fellowship.

Please provide the full name and email addresses of two (2) referees who can provide a letter of reference on your behalf. At least one of these should be a member of the University or College you attended most recently.

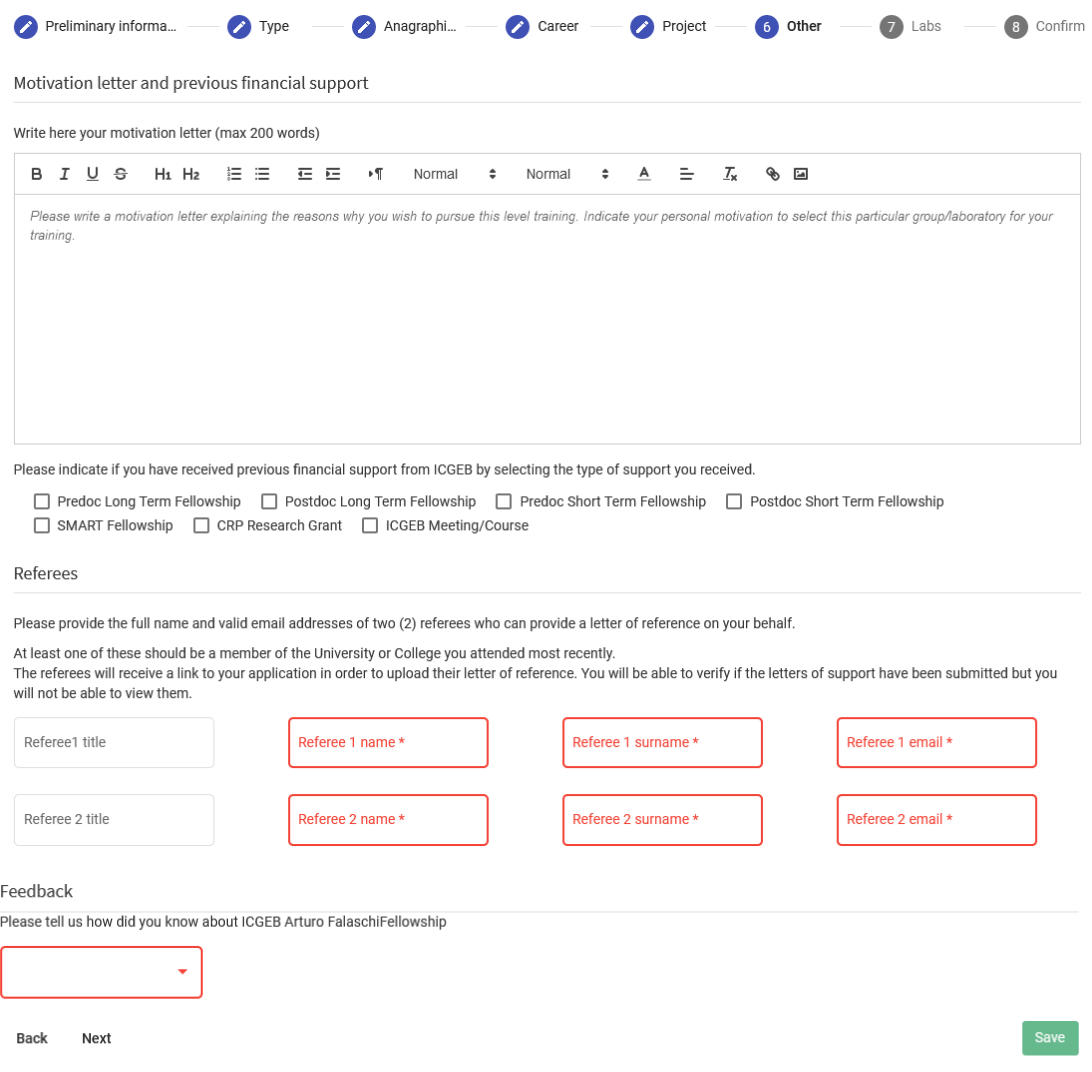

Please make sure that the contact details of the referees are valid as the system will send an automatic message to the email you have provided, with a link where the referee can upload the recommendation letter.

You will receive an automatic notification when your referee has successfully uploaded a reference letter in support of your application.

**IMPORTANT:** DO NOT upload the reference letters as they will not be considered.

#### <span id="page-13-0"></span>**Section 7 – Home and Receiving Laboratories**

This section is dedicated to your Home laboratory and the Host Laboratory where you wish to carry out your training.

Please make sure that the contact details provided for the Heads of the Host/Home laboratories are valid as the system will send them an automatic message with a link where each of the Heads can enter the requested information and upload the necessary documents.

You will receive an individual notification when your Host lab and Home lab complete this section. If you do not receive this notification, please contact the Home/Host lab to make sure that they have completed this part of your fellowship application.

**IMPORTANT:** Applications without this section duly completed will not be considered.

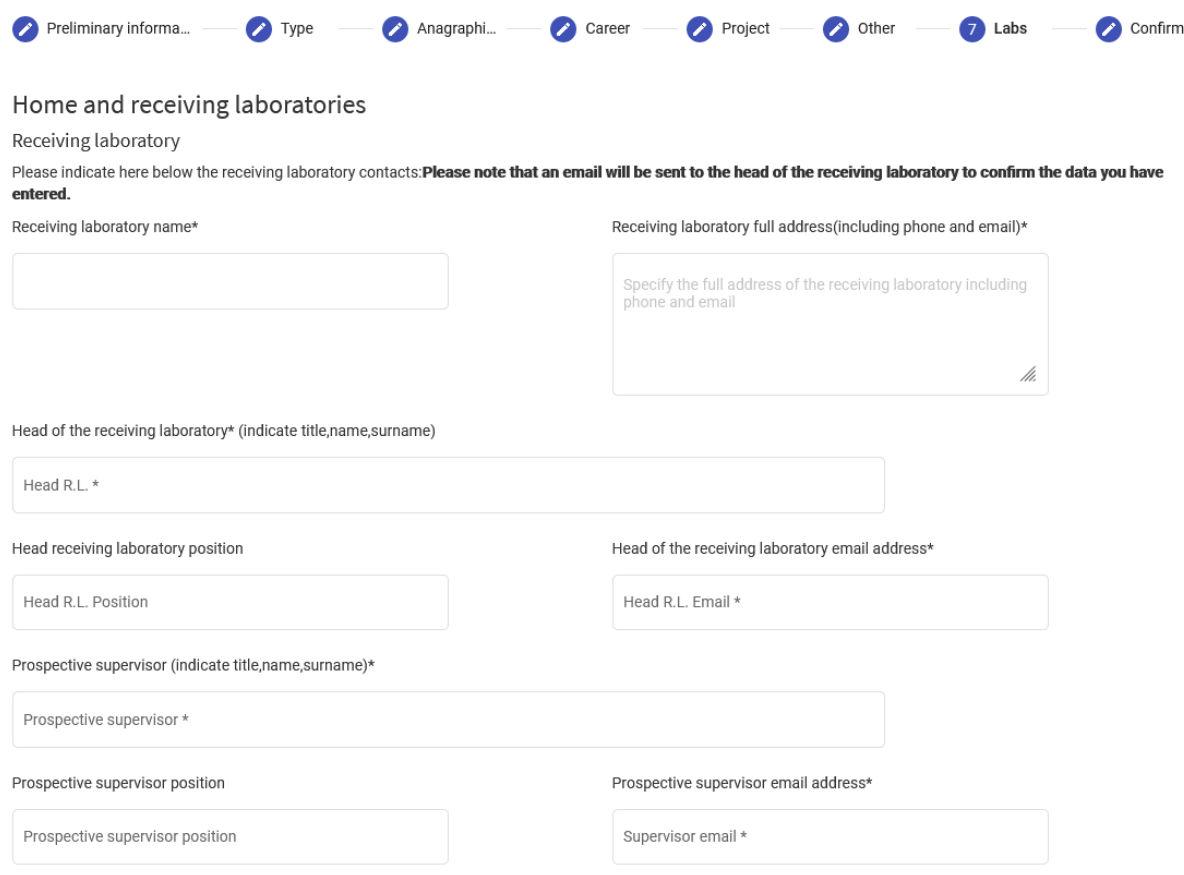

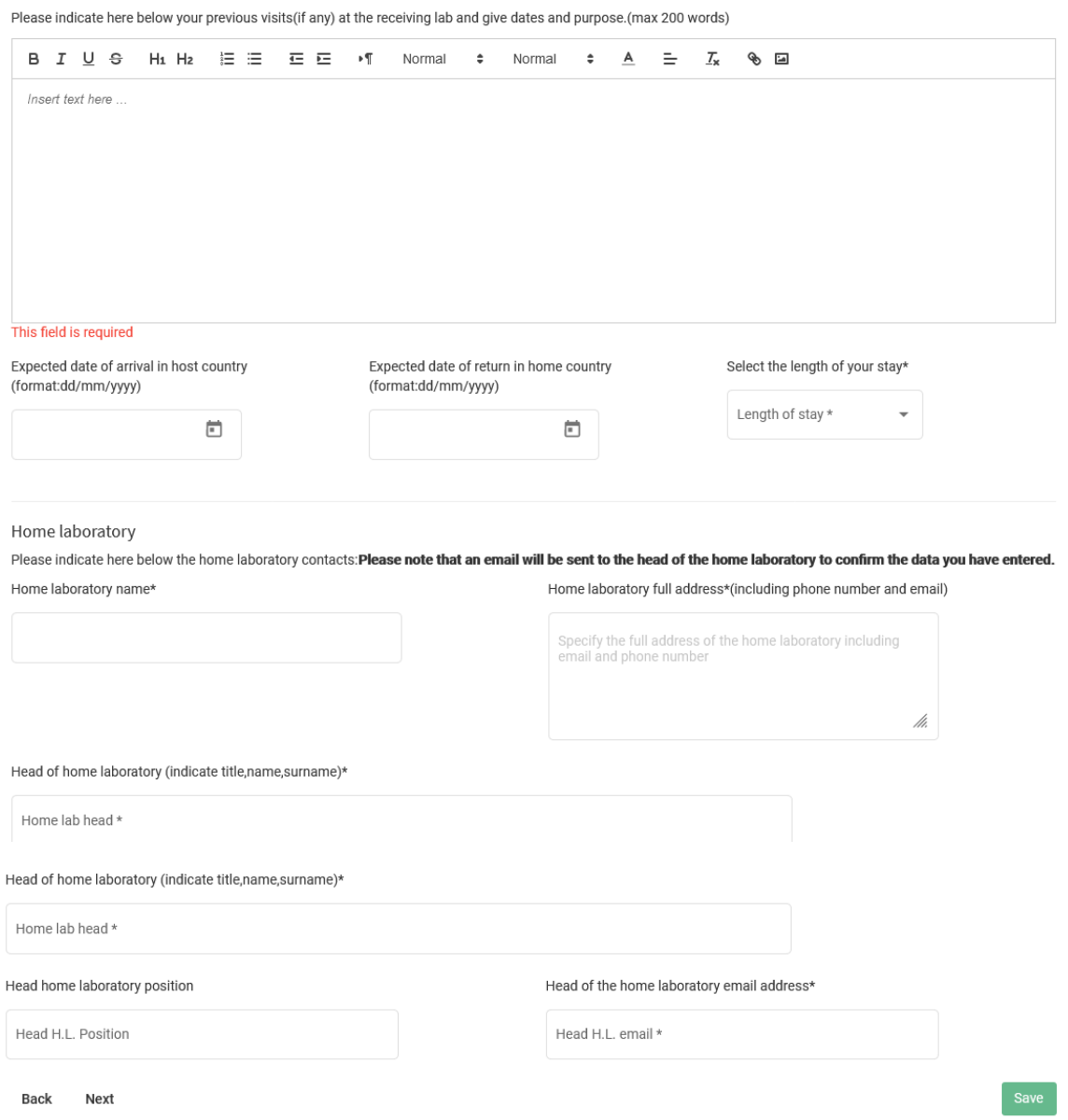

#### <span id="page-15-0"></span>**Section 8 - Confirm**

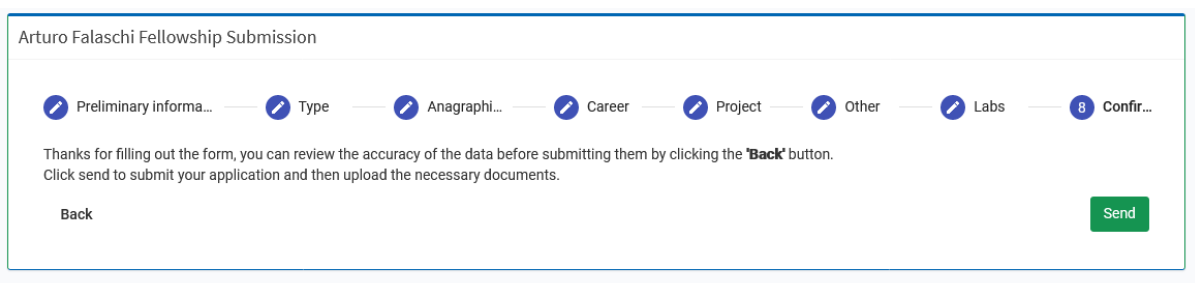

As indicated in the section "Preliminary information", you need to complete the application before proceeding to upload the required attachments: please complete all the fields/sections, confirm your submission by clicking the green button "**send**" and you will be automatically directed to the **Attachment** section where you will be able to upload all the necessary documents (i.e., Your full CV, CV of the Head of the receiving lab, Identity documents, etc.).

#### <span id="page-16-0"></span>**Section 9 - Fellowship attachments**

**IMPORTANT:** The system does not foresee the possibility of attaching other documents than those mandatory.

Your application and attachments will not be modifiable after submission.

If you made a mistake in the submission process, please contact support@icqeb.org.

Only pdf files are allowed for upload in the attachments section.

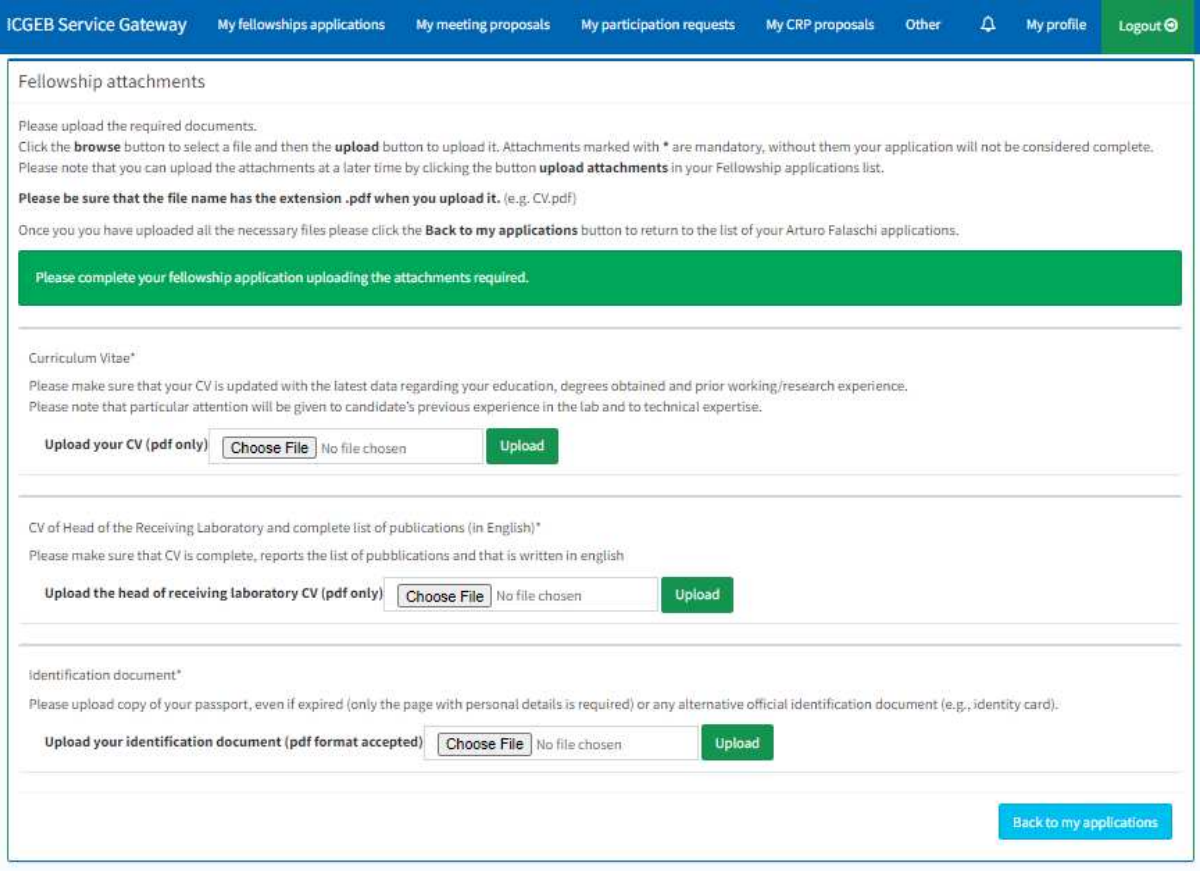

After the submission, the Attachments sections are green to enable the applicant to upload the attachments requested.

A confirmation at the end of the Attachment page will appear when all the documents have been correctly uploaded.

All mandatory attachments correctly uploaded. The application is now complete.

As soon as you complete your online application and confirm the submission, you will receive an automatic notification confirming that your application has been received.

**IMPORTANT:** This automatic message confirms only that your submission has been successful, not that your application has been admitted to the selection.

An email of acknowledgment is sent only after verification that all the requested documents have been provided and that both the Host and Home laboratories have filled in the information requested in the application. Please allow a minimum of 15 days for the notification as the verification of documents takes some time.

After uploading all the required attachments you can check the status of your application in "**My fellowship applications**" section. Here you can see if your referees have already provided the mandatory letters of recommendation in your support and solicit them in case they have not yet done so. You can also see if the Home/Host labs have already completed their sections and solicit them in case they have not done so yet.

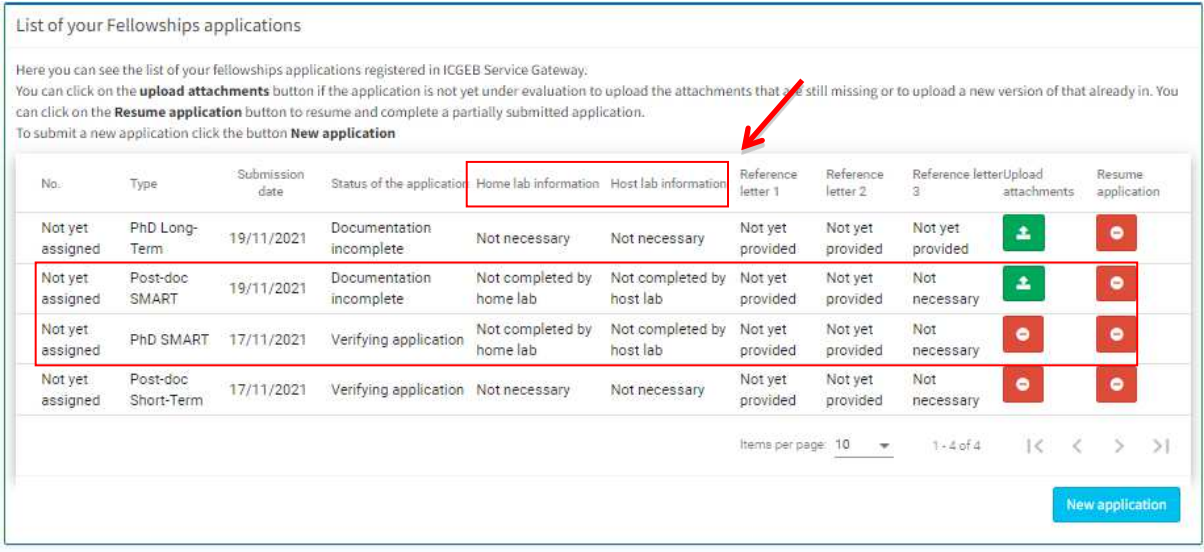